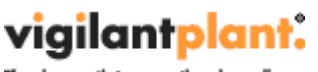

The clear path to ope

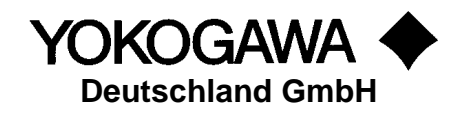

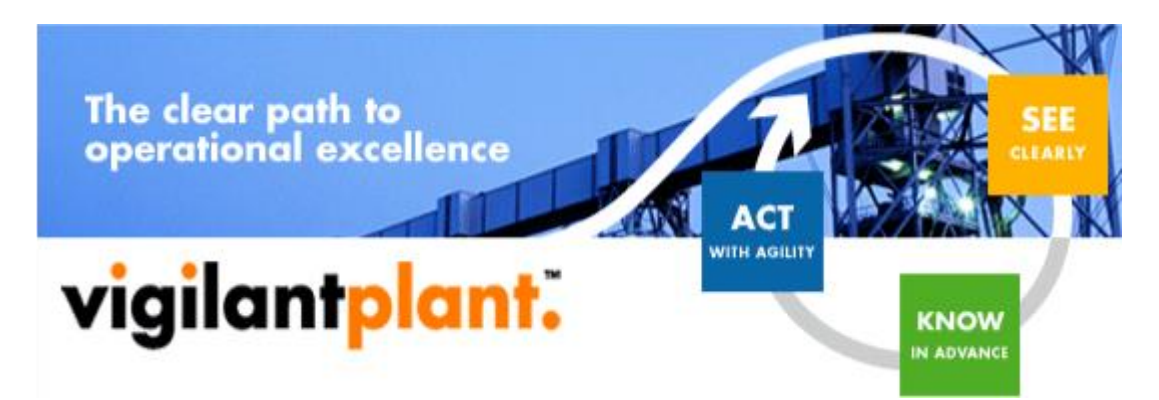

# **AdvancedSQLV2 Installationsanleitung**

YOKOGAWA Deutschland GmbH Broichhofstraße 7-11 40880 Ratingen Tel. +49 - 2102 - 4983 - 0

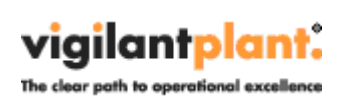

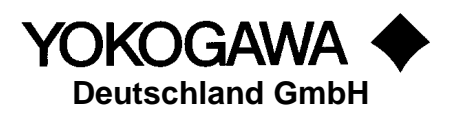

# Inhalt:

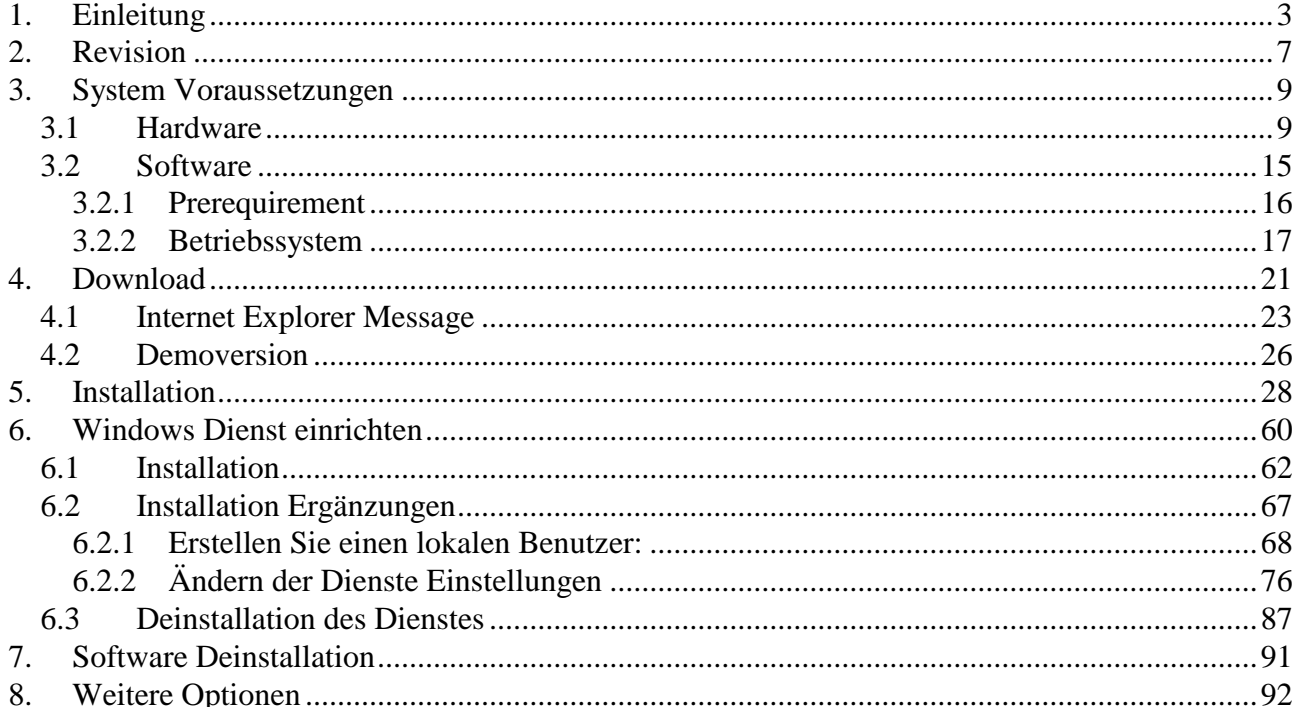

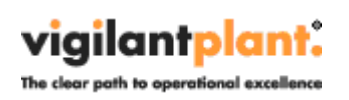

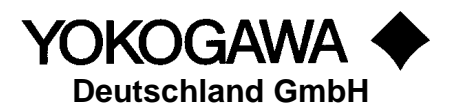

# <span id="page-2-0"></span>**1. Einleitung**

Das Programm AdvancedSQLV2 dient zur Datenbank Anbindung der Yokogawa Recorder aus der DX, DXP, FX und DXAdvanced Familie.

Durch eigene Konfigurationen können Sie die Daten in eine SQL basierende Datenbank importieren.

Vorraussetzung zu diesen Funktionen ist das Vorhandensein der Datendateien, Display Data Files<sup>1</sup> und/oder Display Event Files<sup>2</sup> in einem Ordner auf dem Windowsrechners. Durch die FTP-Client Funktion der Yokogawa Recorder ist es möglich, die Dateien auf den PC zu speichern. Weitere Informationen finden Sie in der Bedienungsanleitung des Recorders oder auf unserer Internetseite.

### <span id="page-2-1"></span>**2. Revision**

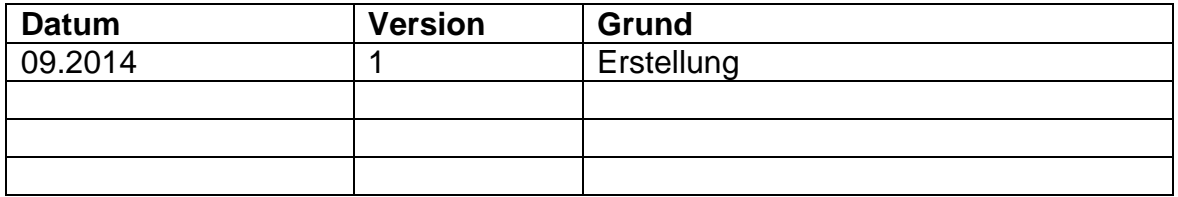

<sup>1</sup> Display Data Files, Datendateien eines Yokogawa Recordes

<sup>2</sup> Display Event Files, Datendateien eines Yokogawa Recordes

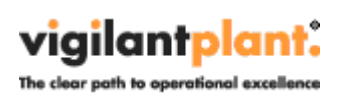

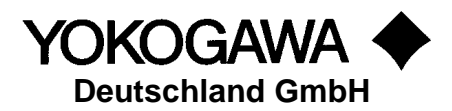

# <span id="page-3-0"></span>**3. System Voraussetzungen**

#### <span id="page-3-1"></span>**3.1 Hardware**

Zur Protokollierung der Werkprüfung wird ein papierloser Datenrekorder benötigt. Die aufgeführten Datenrekorder werden von dem Addin unterstützt:

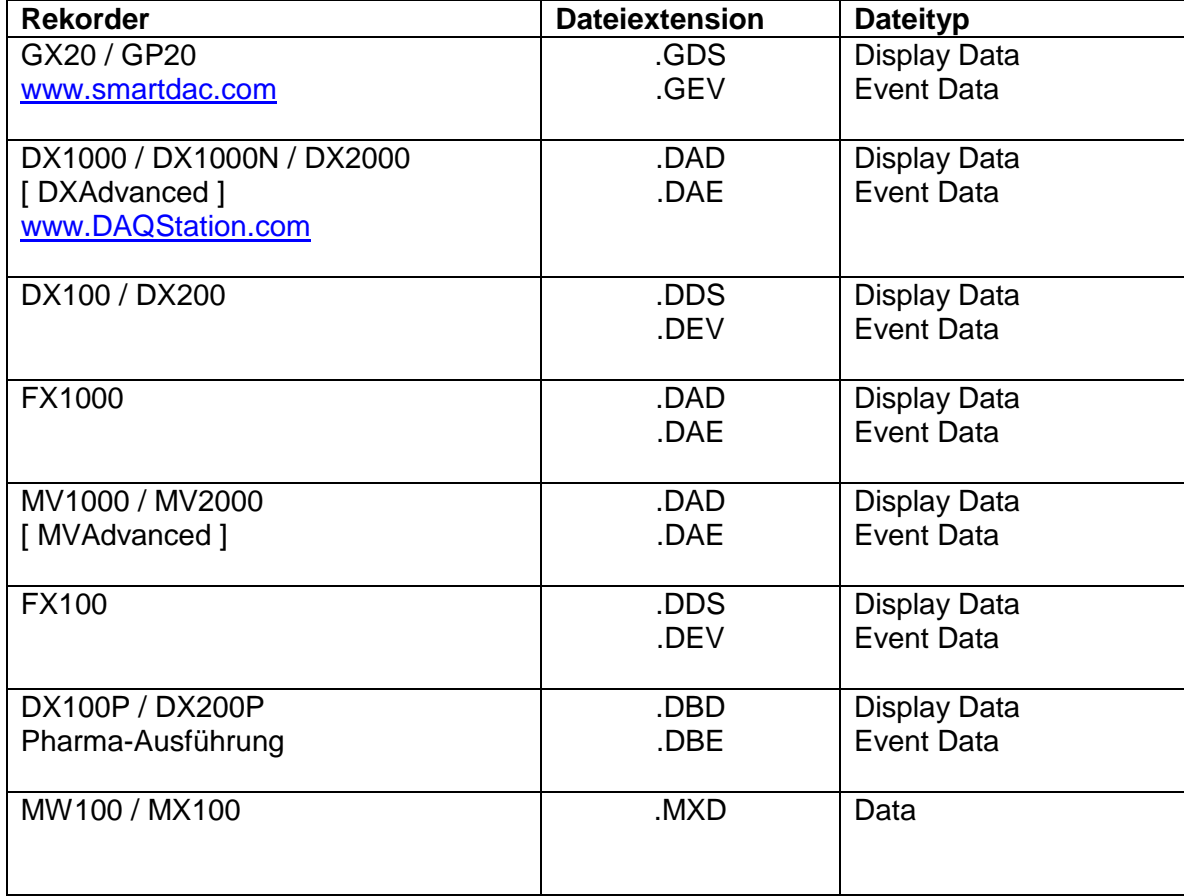

Für die Auswertung am PC wird ein Windows PC mit den aufgeführten Mindestanforderungen benötigt.

- Freie Festplattenkapazität: 20 MB
- Arbeitsspeicher: 1GB

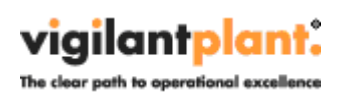

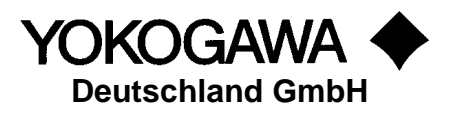

#### <span id="page-4-0"></span>**3.2 Software**

Ein Windows Betriebssystem wird vorausgesetzt. Hierzu werden einige zusätzliche Systemkomponenten.

#### <span id="page-4-1"></span>**3.2.1 Prerequirement**

- Windows .Net Framework 4 Full Erweiterung (wird in der Setuproutine überprüft)
	- o <http://www.microsoft.com/en-us/download/details.aspx?id=17718>

#### <span id="page-4-2"></span>**3.2.2 Betriebssystem**

Die aufgeführten Betriebssysteme wurden getestet.

Betriebssystem<sup>3</sup>:

- Windows XP Professional SP2
- Windows 7 [32bit]
- Windows 7 [64bit]
- Windows 8 [64bit]

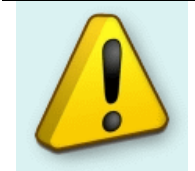

 $\overline{a}$ 

#### **Wichtiger Hinweis:**

Bitte beachten Sie bei Meldungen das Kapitel Fehlerbehandlung!

 $3$  Microsoft Windows and Excel are a registered trademarks or trademarks of Microsoft Corporation in the United States and/or other countries

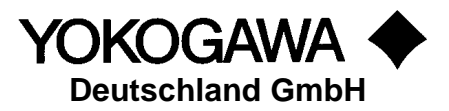

# <span id="page-5-0"></span>**4. Download**

Die aktuelle Version der Software wird unter der aufgeführten Internetadresse zum Download bereitgestellt.

[http://www.AdvancedTools.de](http://www.advancedtools.de/)

Im Unterverzeichnis "Version 2" und "AdvancedSQL Version 2".

#### <span id="page-5-1"></span>**4.1 Internet Explorer Message**

Wenn auf dem Internet Explorer die Funktion "SmartScreen Filter" eingeschaltet ist, werden die aufgeführten Fenster angezeigt.

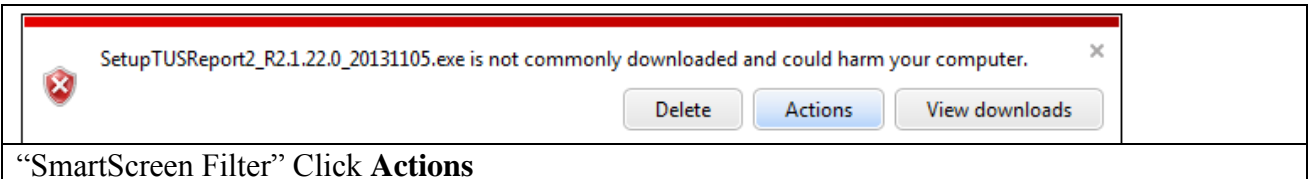

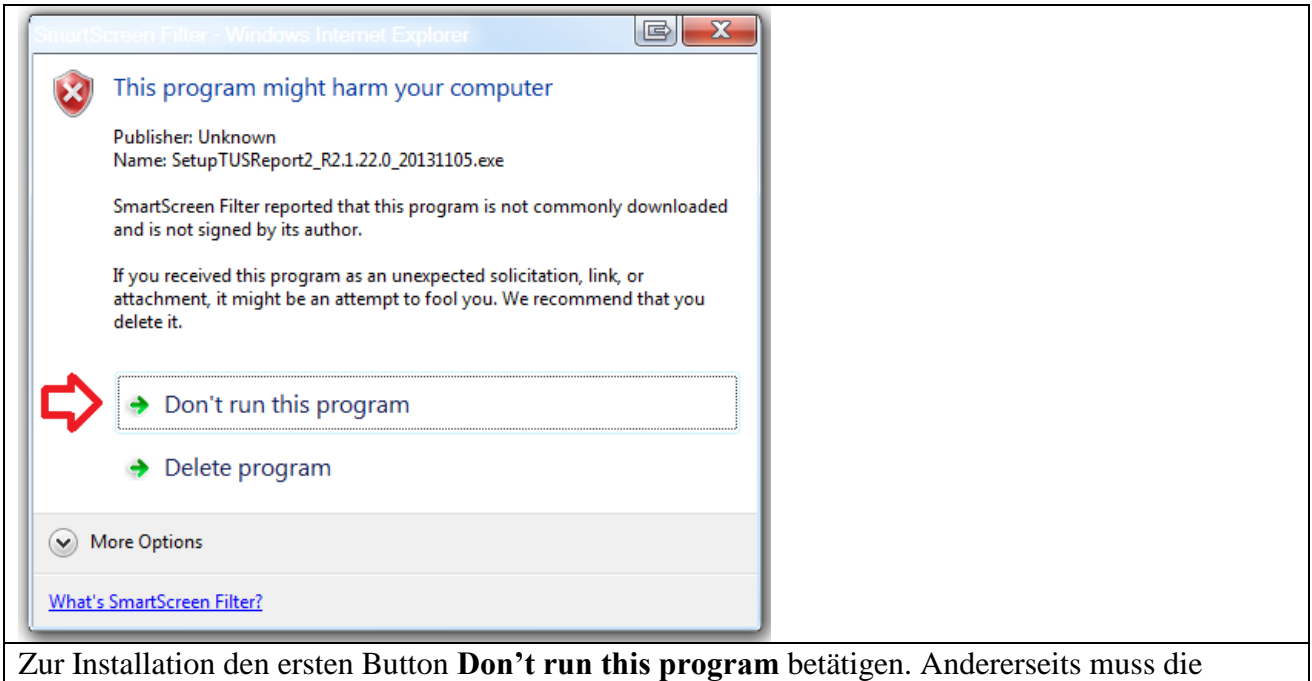

Software erneut geladen werden.

#### <span id="page-5-2"></span>**4.2 Demoversion**

In der Demoversion sind alle Funktionen aktiv. Es wird bei einem Importvorgang das Wort DEMO gesetzt.

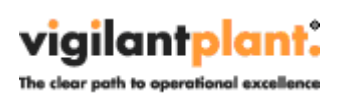

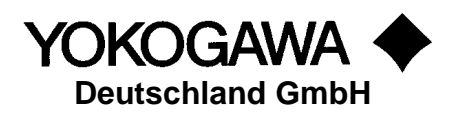

# <span id="page-6-0"></span>**5. Installation**

Starten Sie das Programm SetupAdvancedSQLV2.exe.

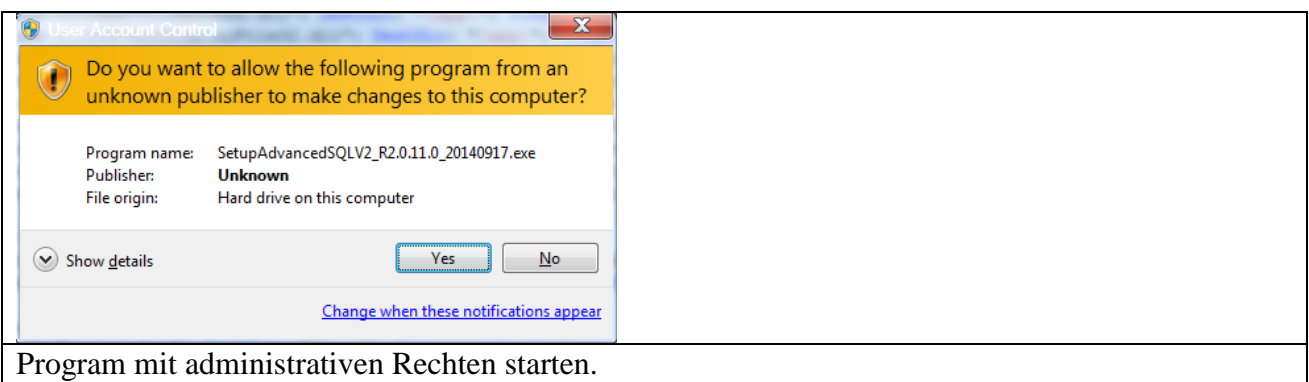

Es erscheint ein Fenster mit der Sprachauswahl. Mit Auswahl der Sprache wird auch die Sprache im Programm festgelegt.

Bestätigen Sie das Fenster mit OK.

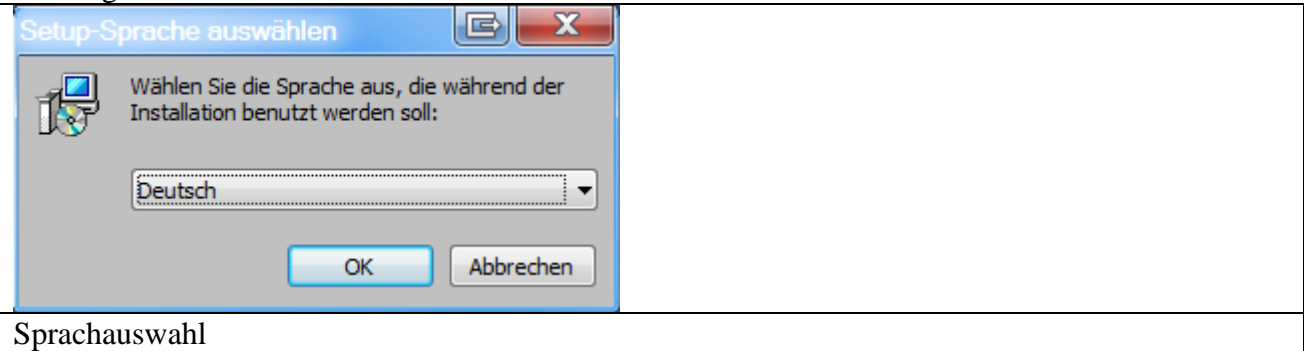

Bestätigen Sie den Willkommen Bildschirm mit Weiter

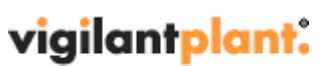

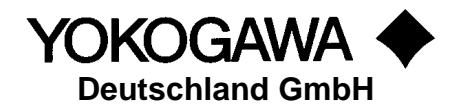

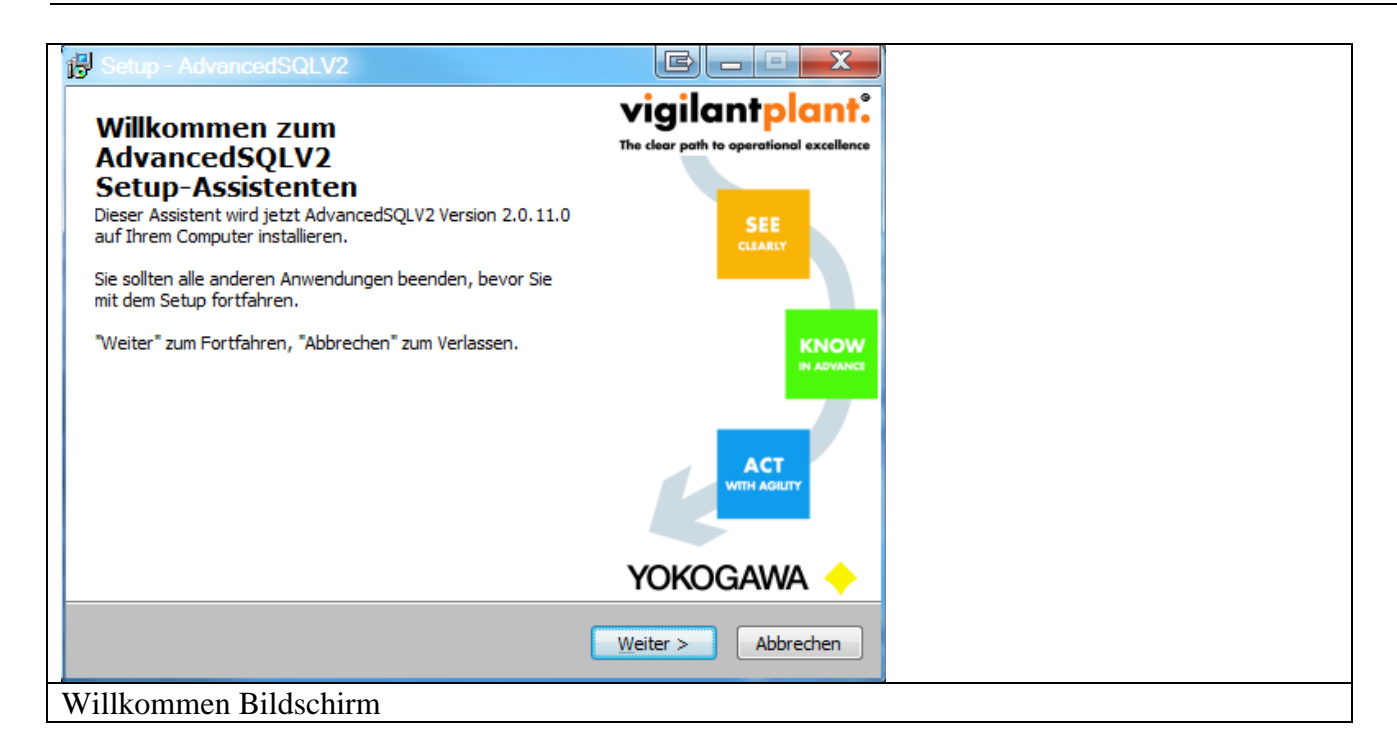

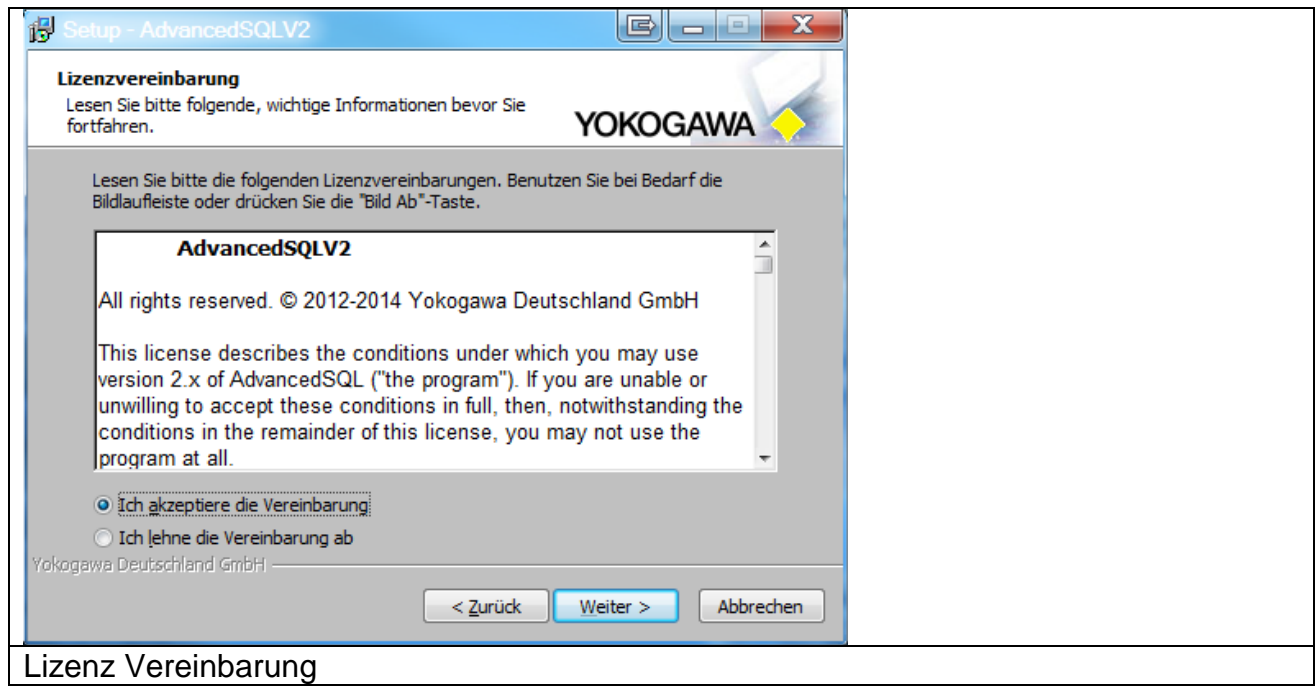

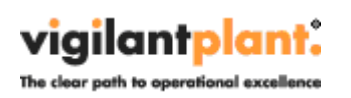

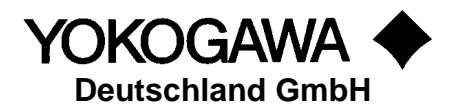

Lesen Sie die Informationen und bestätigen Sie das Fenster mit Weiter.

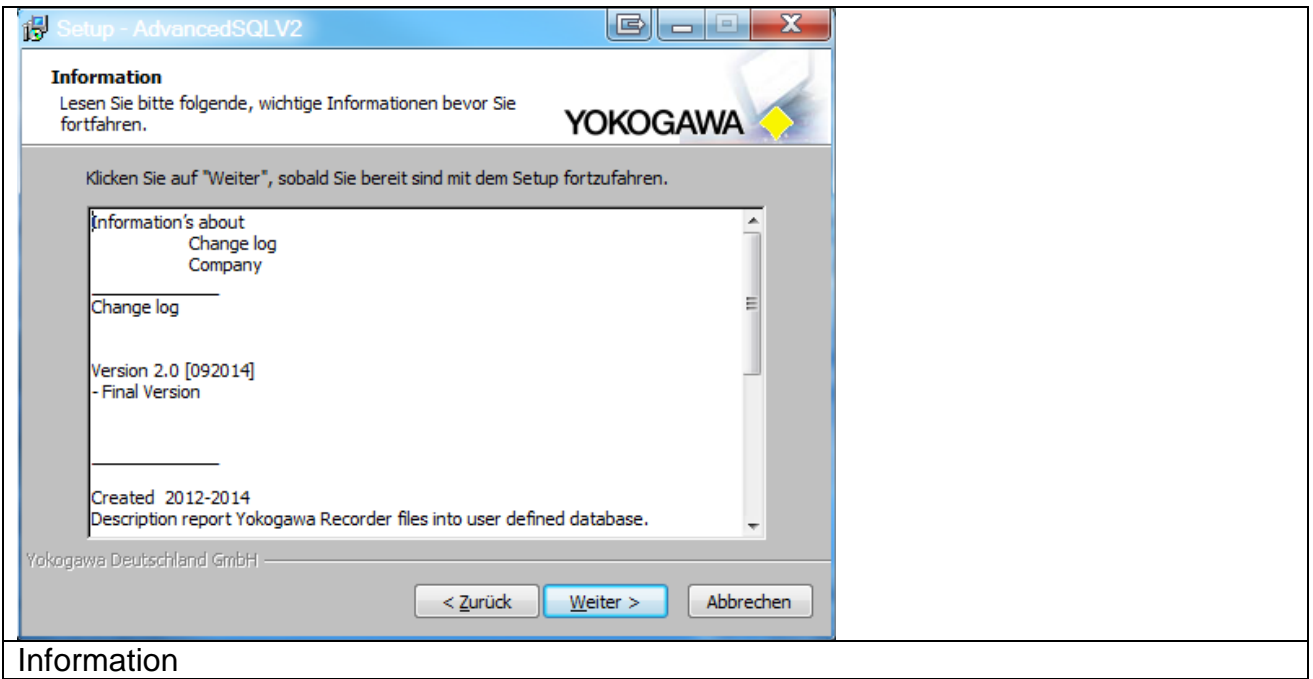

Legen Sie den Installationsordner für das Programm fest und bestätigen Sie das Fenster mit Weiter.

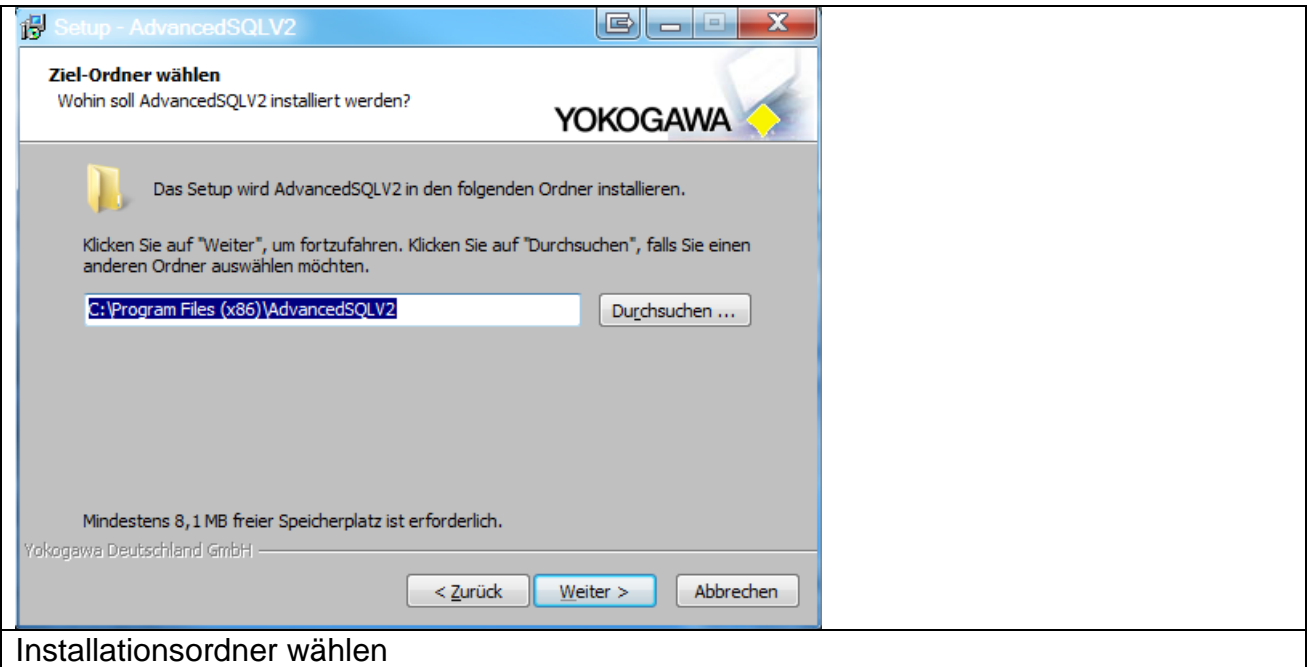

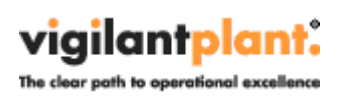

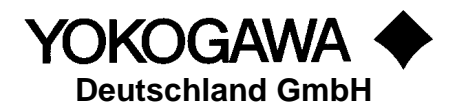

Tragen Sie die Seriennummer und Name ein, die bei der Lieferung mitgeteilten wurden.

Bestätigen Sie nach korrekter Eingabe den Button Weiter.

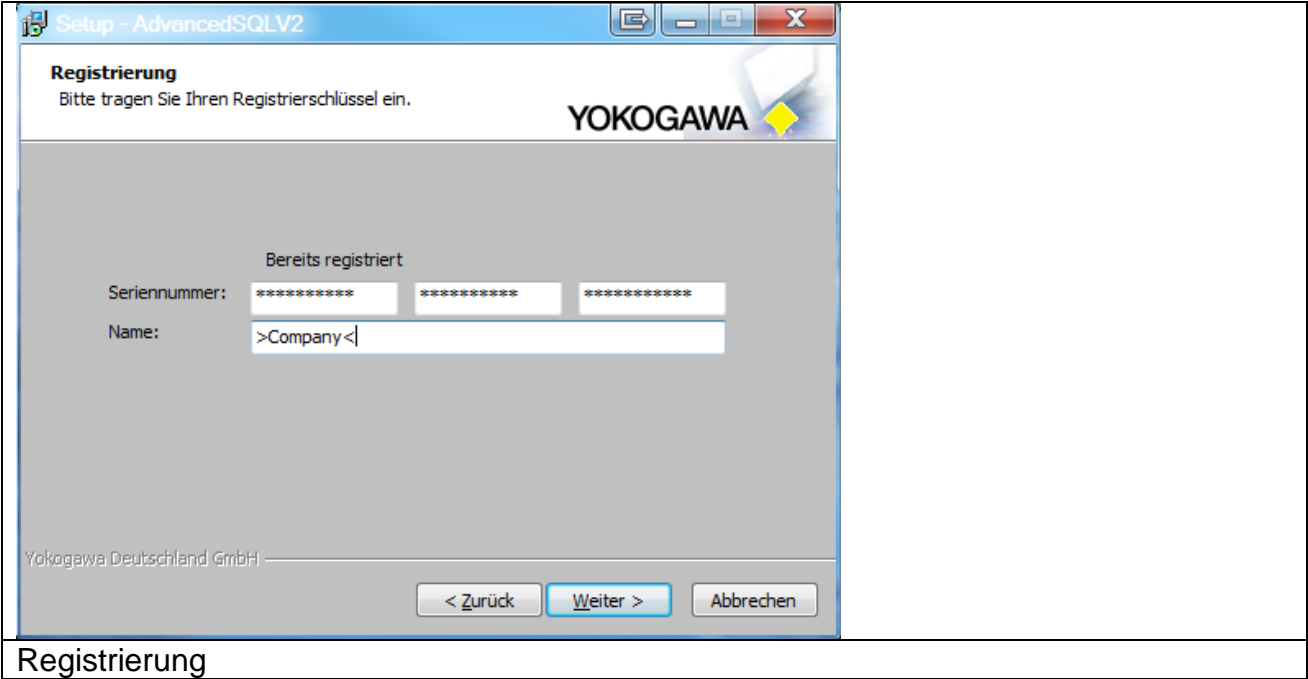

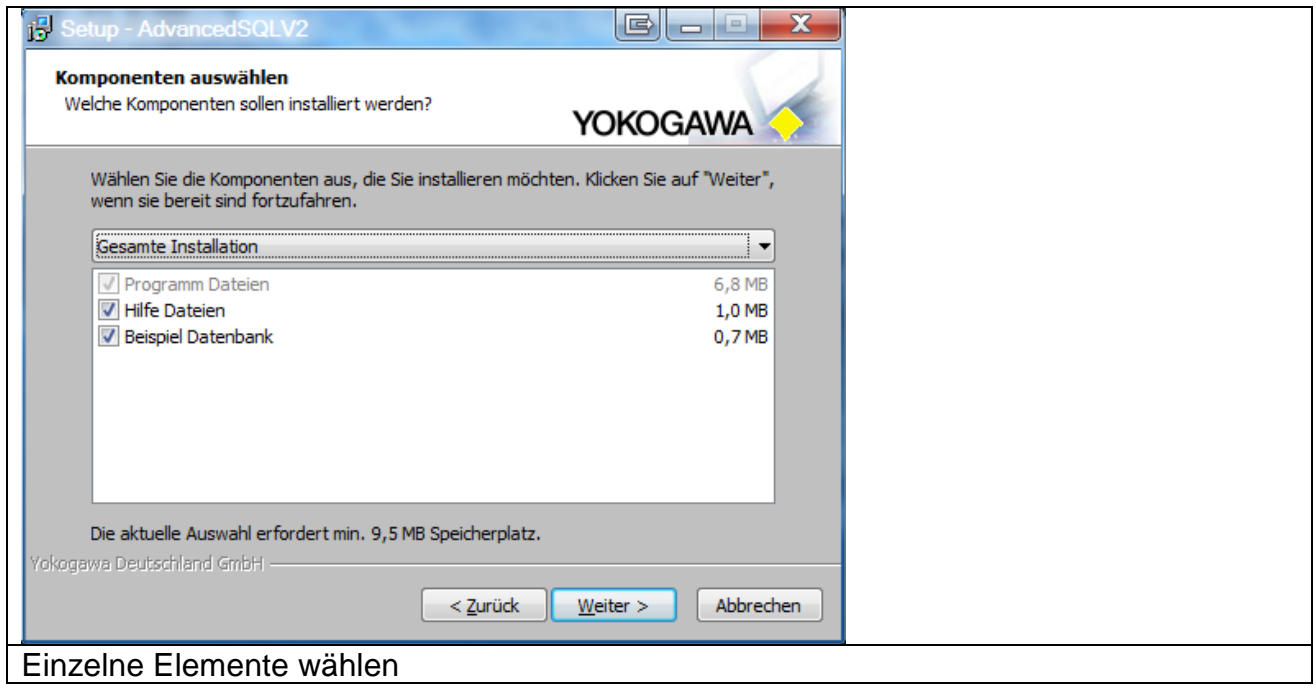

Wählen Sie die gewünschte Installationsart und betätigen Sie mit Weiter. Empfohlen wird die Gesamte Installation.

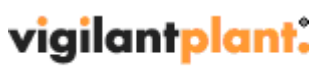

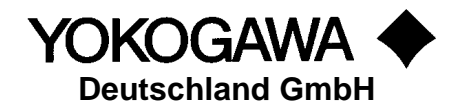

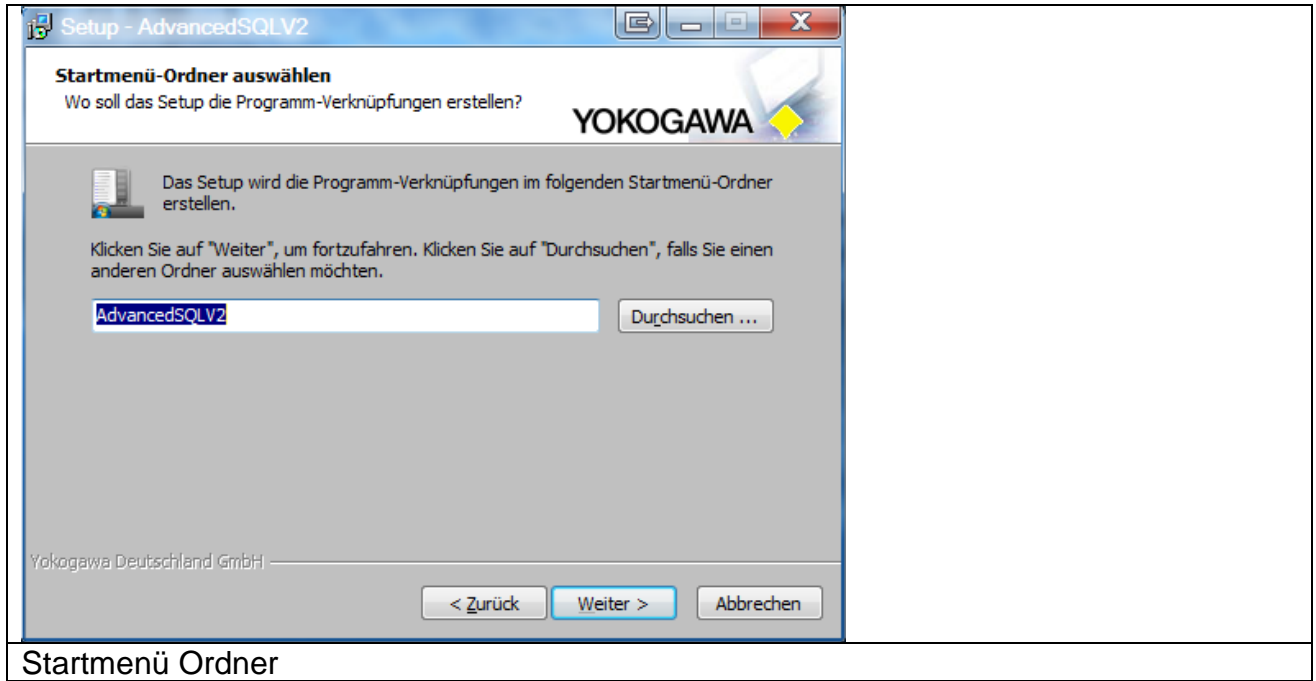

Legen Sie zusätzliche Programm-Verknüpfungen fest und betätigen Sie mit Weiter.

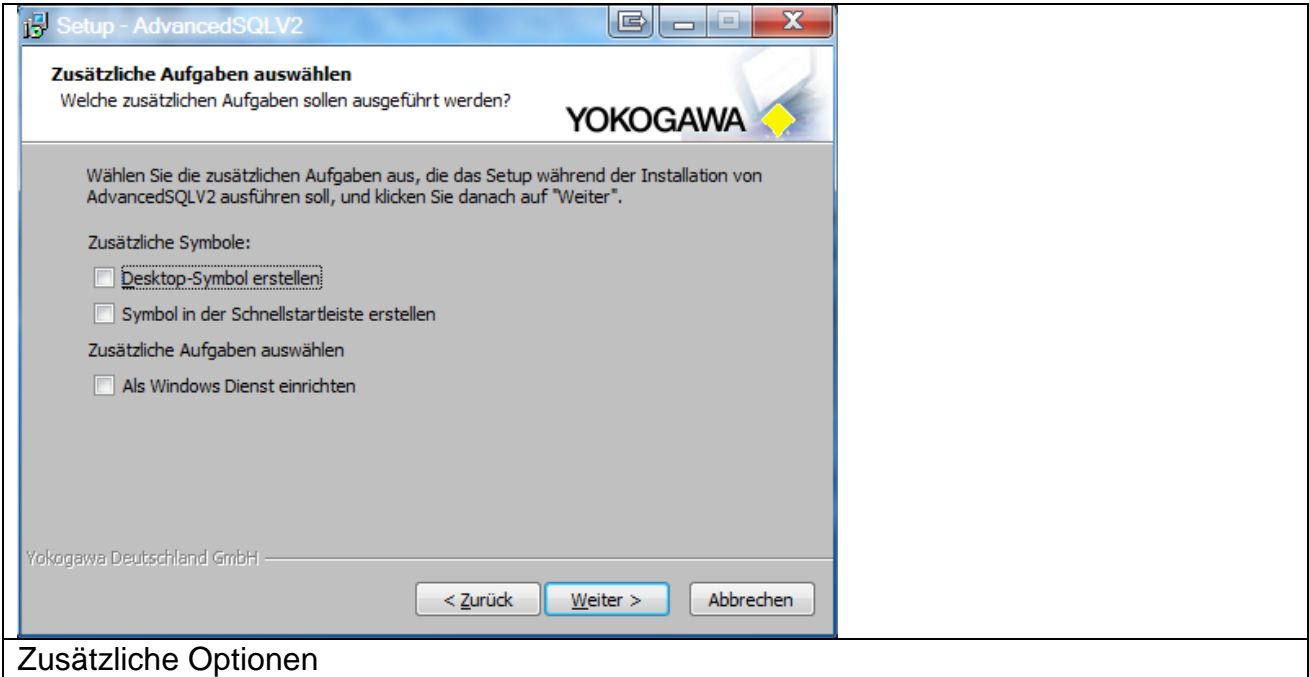

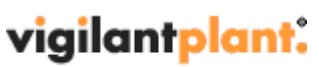

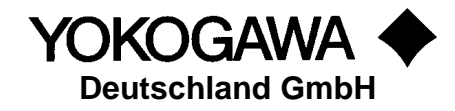

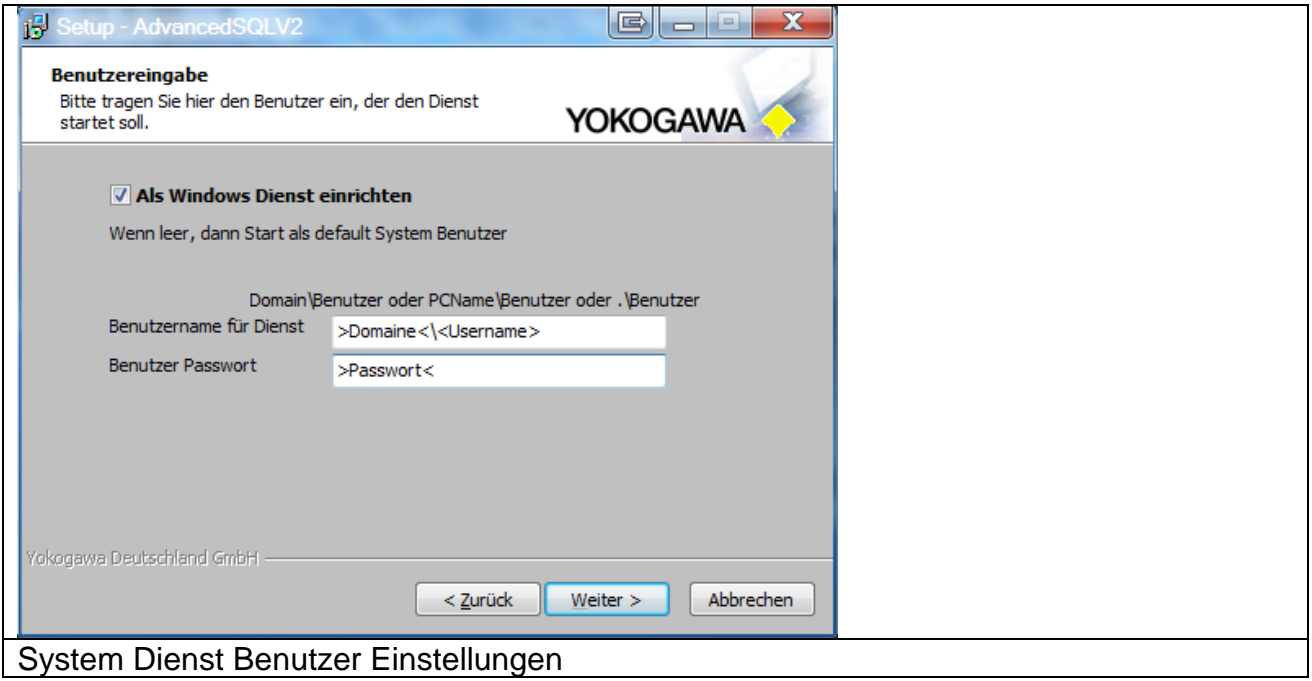

In der Zusammenfassung finden Sie noch einmal einige Einstellungen. Bestätigen Sie den Dialog mit Installieren.

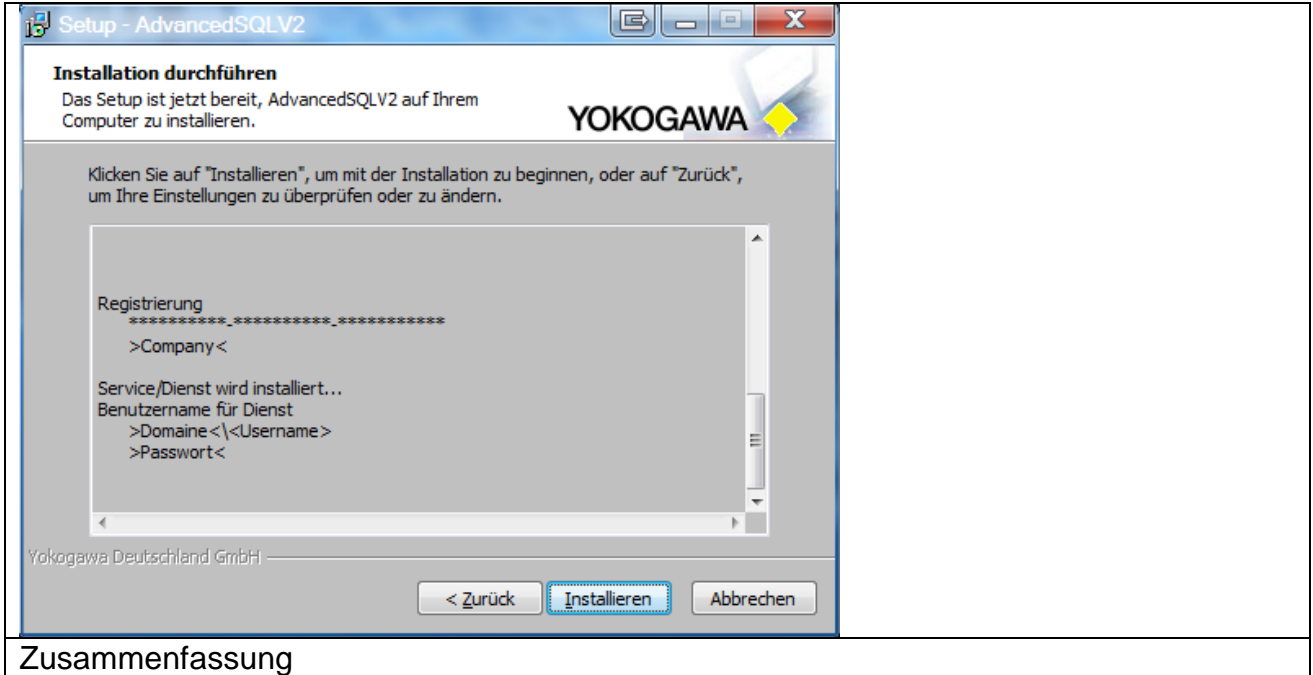

Die Installation beginnt. Mit Abbrechen kann der Vorgang unterbrochen werden.

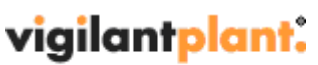

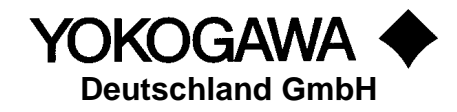

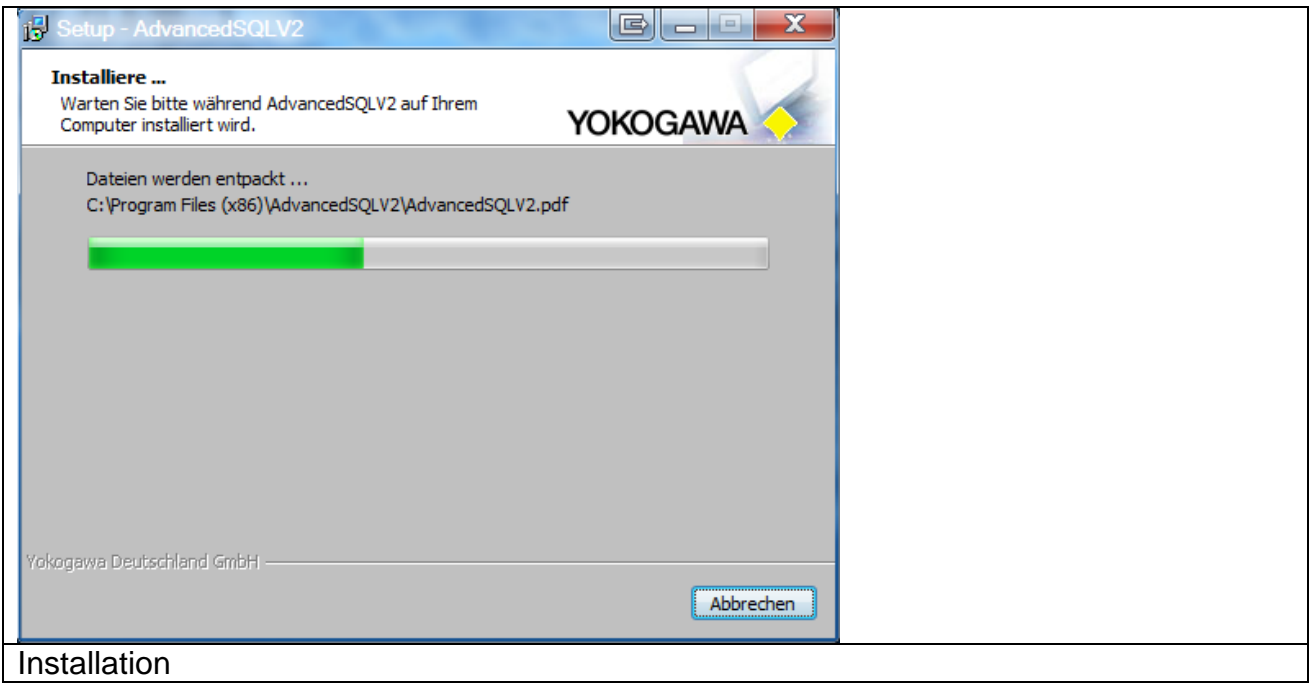

Zum Schluss bestätigen Sie die Installation mit Fertigstellen.

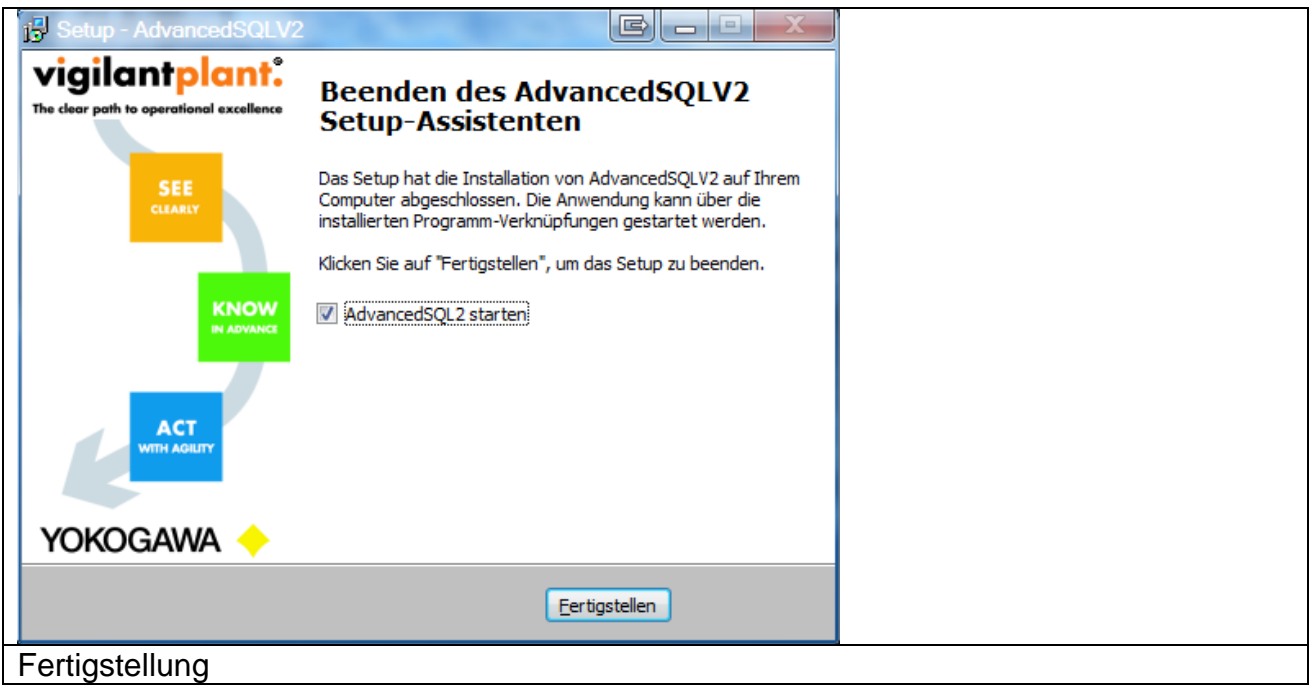

Das Programm kann jetzt unter Start  $\rightarrow$  Programme  $\rightarrow$  AdvancedSQLV2  $\rightarrow$ AdvancedSQLV2 gestartet werden.

Weitere Informationen zum Programm werden in der Dokumentation beschrieben, die von diesem Ort aufgerufen werden kann.

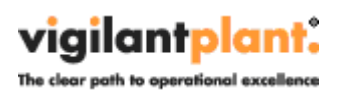

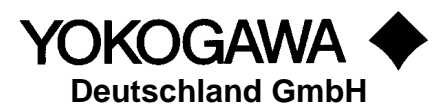

#### <span id="page-13-0"></span>**6. Windows Dienst einrichten**

Um das Programm unabhängig von einem angemeldeten Benutzer zu starten, kann ein Windows Dienst eingerichtet werden.

#### **Hinweis:**

Auch der FTP Server muss hier ebenfalls als Dienst eingerichtet werden!

#### <span id="page-13-1"></span>**6.1 Installation**

Wechseln Sie auf die Einstellungen des Programms. Über den Button "Install" wird der Dienst "AdvancedSQLV2Svc" eingerichtet. Der Button "Start" aktiviert den Dienst. Der Dienst startet unter dem Benutzer "System" im Automatik Modus.

Über die Programmoberfläche können Änderungen vorgenommen werden. Die Einstellungen werden beim nächsten Scanvorgang eingelesen und aktiv.

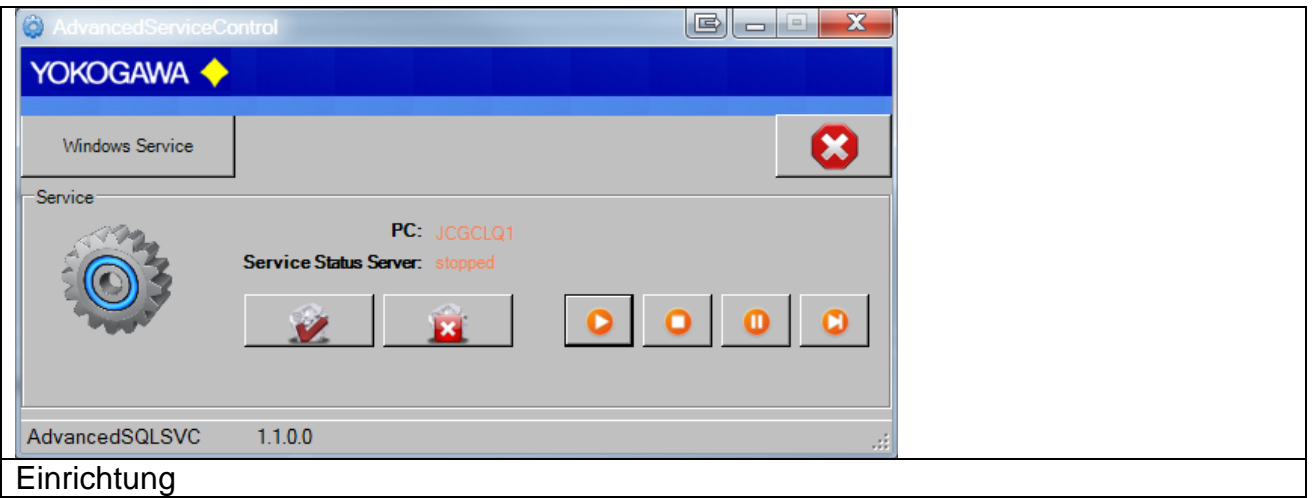

Die gesamten Meldungen werden im Betriebssystem im Bereich Ereignissanzeige dokumentiert. Hier finden sich sämtliche Informationen und Fehlermeldungen.

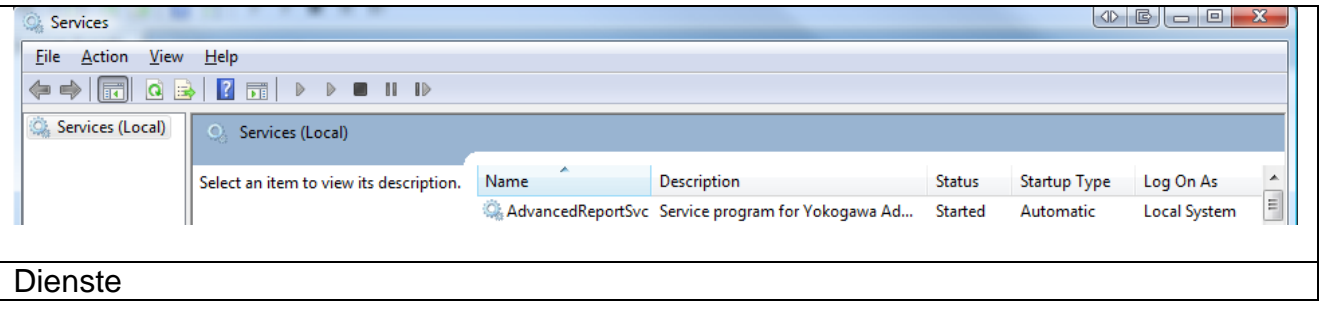

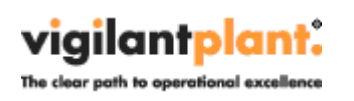

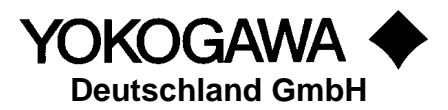

#### <span id="page-14-0"></span>**6.2 Installation Ergänzungen**

Nach dem Ausführen wird der Dienst AdvancedSQLV2 in der Liste der Dienste (Systemsteuerung  $\rightarrow$  Verwaltung  $\rightarrow$  Dienste) aufgeführt.

#### <span id="page-14-1"></span>**6.2.1 Erstellen Sie einen lokalen Benutzer:**

Systemsteuerung → Verwaltung → Computer-Verwaltung Lokale Benutzer  $\rightarrow$  Benutzer

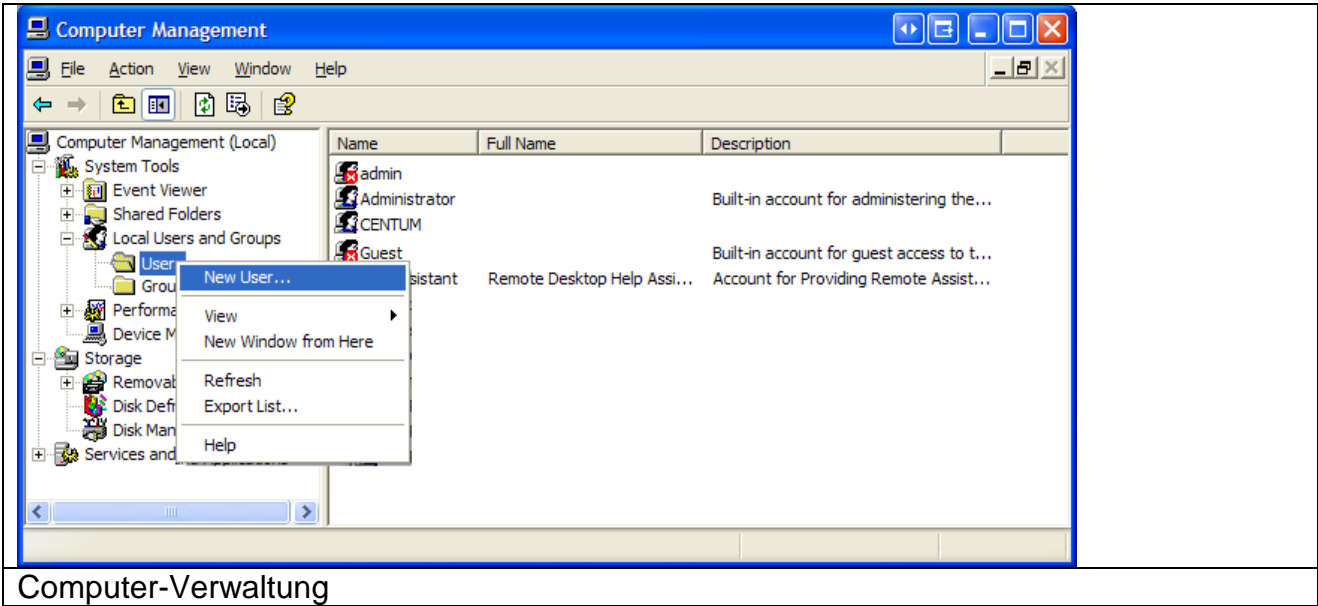

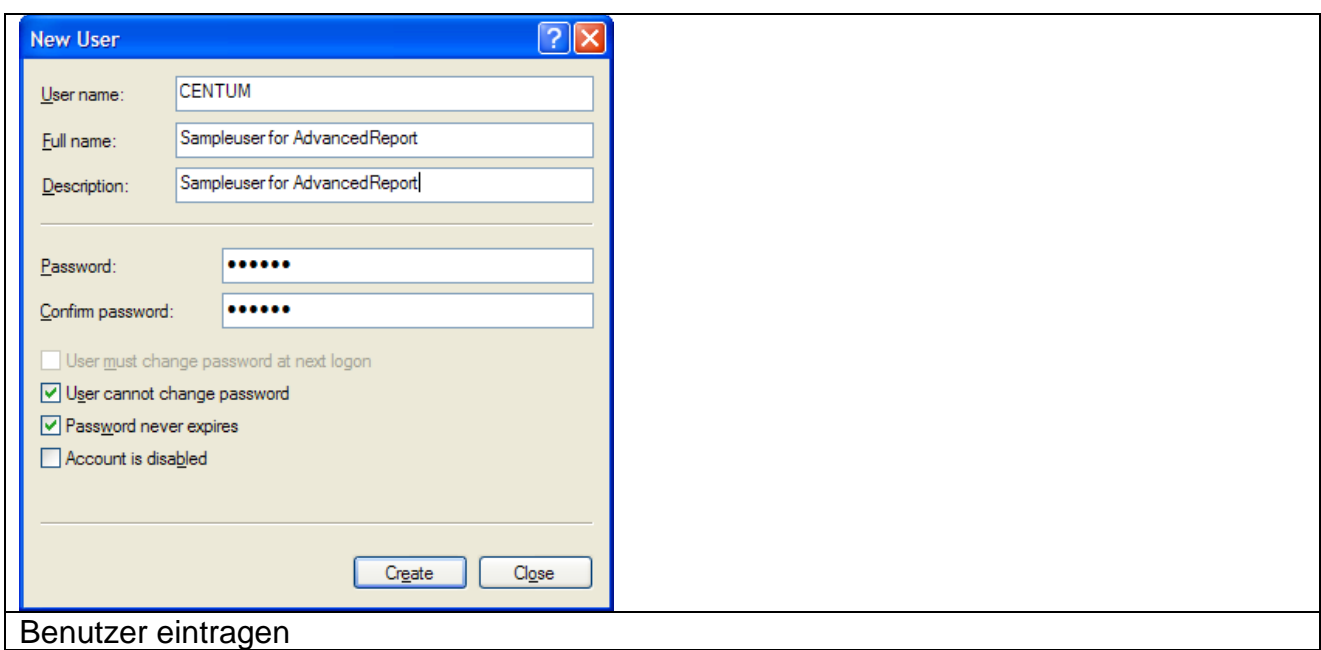

Es muss ein Passwort vergeben werden!

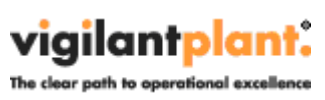

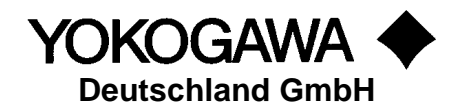

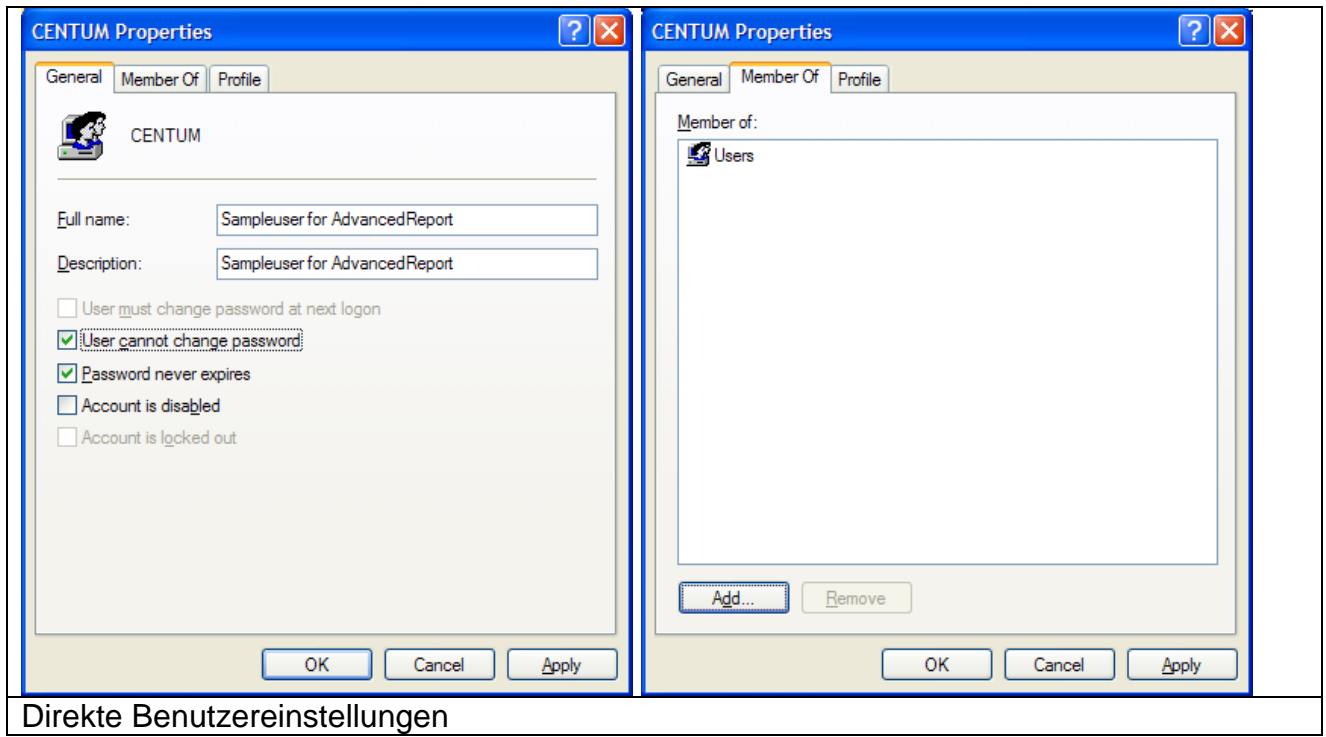

![](_page_16_Picture_0.jpeg)

![](_page_16_Picture_1.jpeg)

# <span id="page-16-0"></span>**6.2.2 Ändern der Dienste Einstellungen**

Systemsteuerung → Verwaltung → Dienste

![](_page_16_Picture_36.jpeg)

![](_page_16_Picture_37.jpeg)

![](_page_17_Picture_0.jpeg)

![](_page_17_Picture_2.jpeg)

![](_page_17_Picture_21.jpeg)

![](_page_17_Picture_22.jpeg)

![](_page_18_Picture_0.jpeg)

![](_page_18_Picture_2.jpeg)

![](_page_18_Picture_37.jpeg)

#### <span id="page-18-0"></span>**6.3 Deinstallation des Dienstes**

Wechseln Sie auf die Einstellungen des Programms. Der Button "Stop" deaktiviert den Dienst. Über den Button "Un-Install" wird der Dienst "AdvancedSQLV2Svc" deinstalliert.

![](_page_18_Picture_38.jpeg)

![](_page_19_Picture_0.jpeg)

![](_page_19_Picture_1.jpeg)

# <span id="page-19-0"></span>**7. Software Deinstallation**

Die Deinstallation erfolgt über die Uninstall-Routine von Windows. Diese ist zu finden unter Start  $\rightarrow$  Einstellungen  $\rightarrow$  Systemsteuerung  $\rightarrow$  Software.

## <span id="page-19-1"></span>**8. Weitere Optionen**

Das Programm AdvancedSQLV2 benötigt keine Eintragungen in der Registry von Windows. Alle Einstellungen werden in der Datei AdvancedSQLV2.ini abgelegt. Lediglich die Funktion "Starten bei Windowsstart" wird in der Registry abgelegt falls die Funktion aktiv ist.

Die Dll-Dateien benötigen keine Registrierung.

Es ist daher möglich, das Programm auch zu verschieben oder als Batchprogramm zu starten. Alle Dateien müssen lediglich in einem Verzeichnis sein.